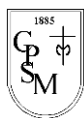

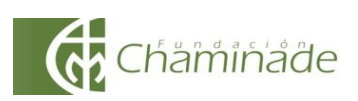

### **Actividad de cierre. Literatura e identidad: Crítica de cine sobre película histórica**

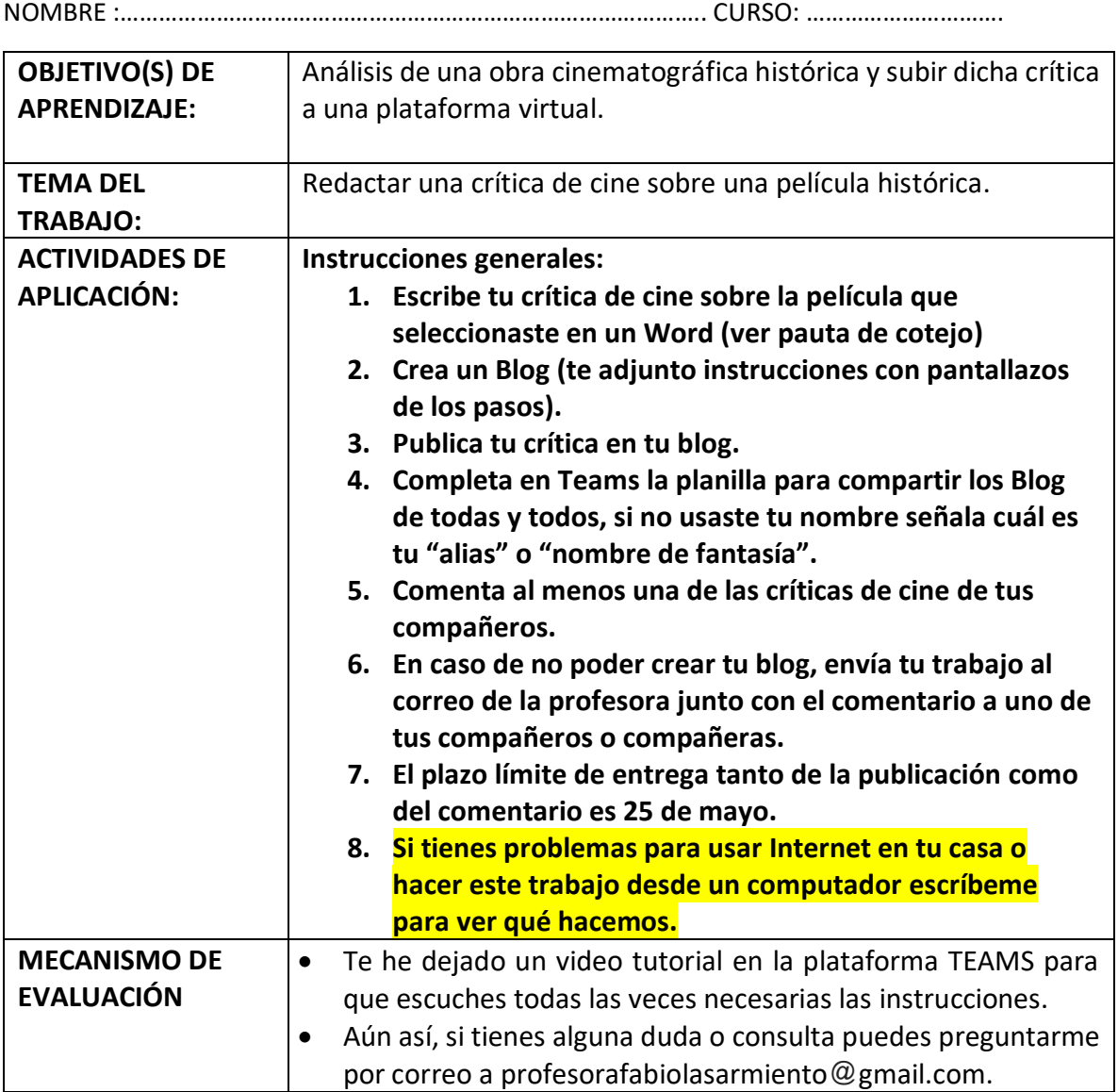

# **Pauta de cotejo para escribir la crítica de cine**

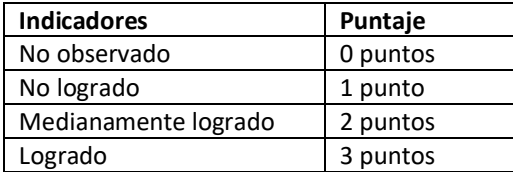

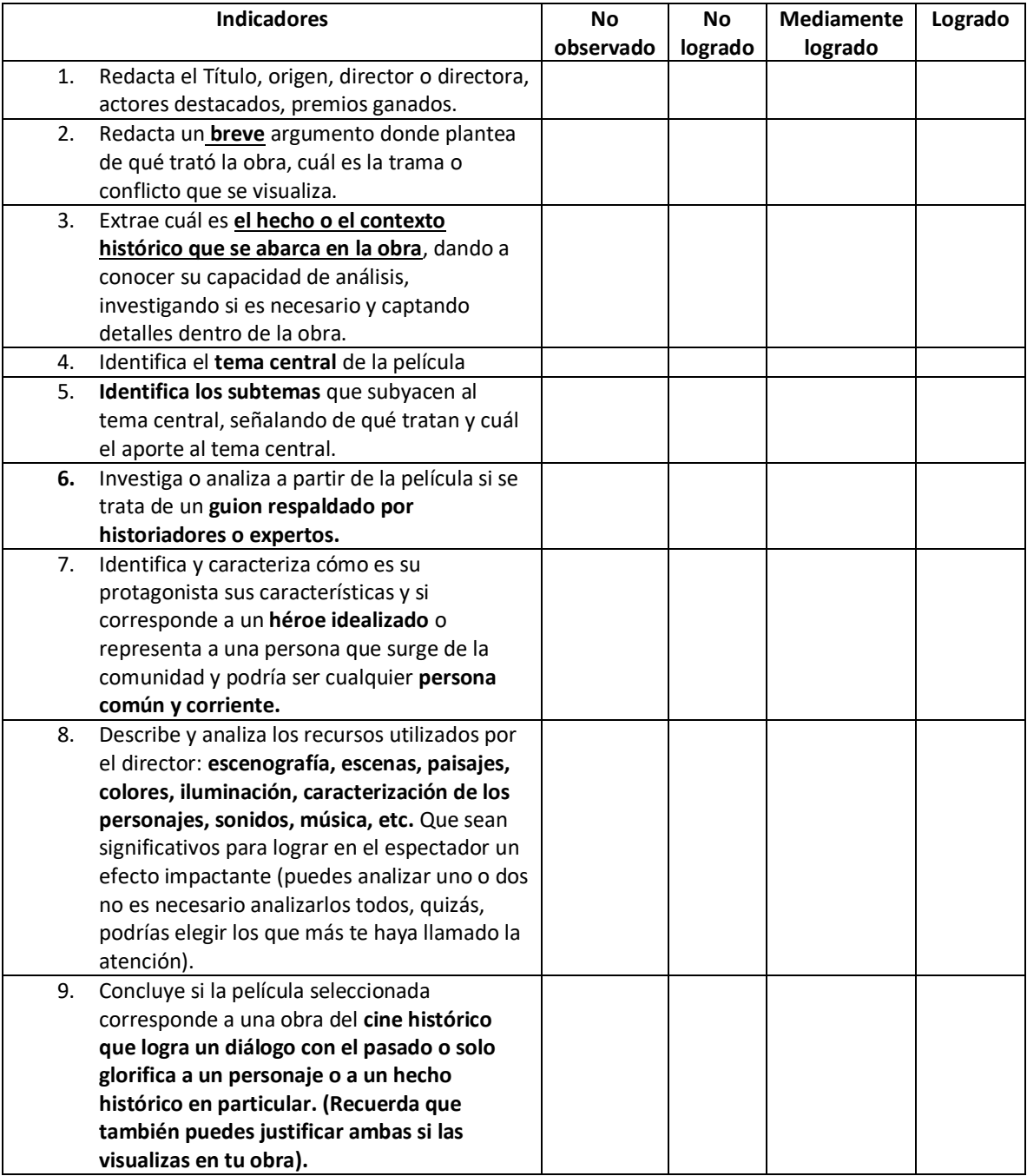

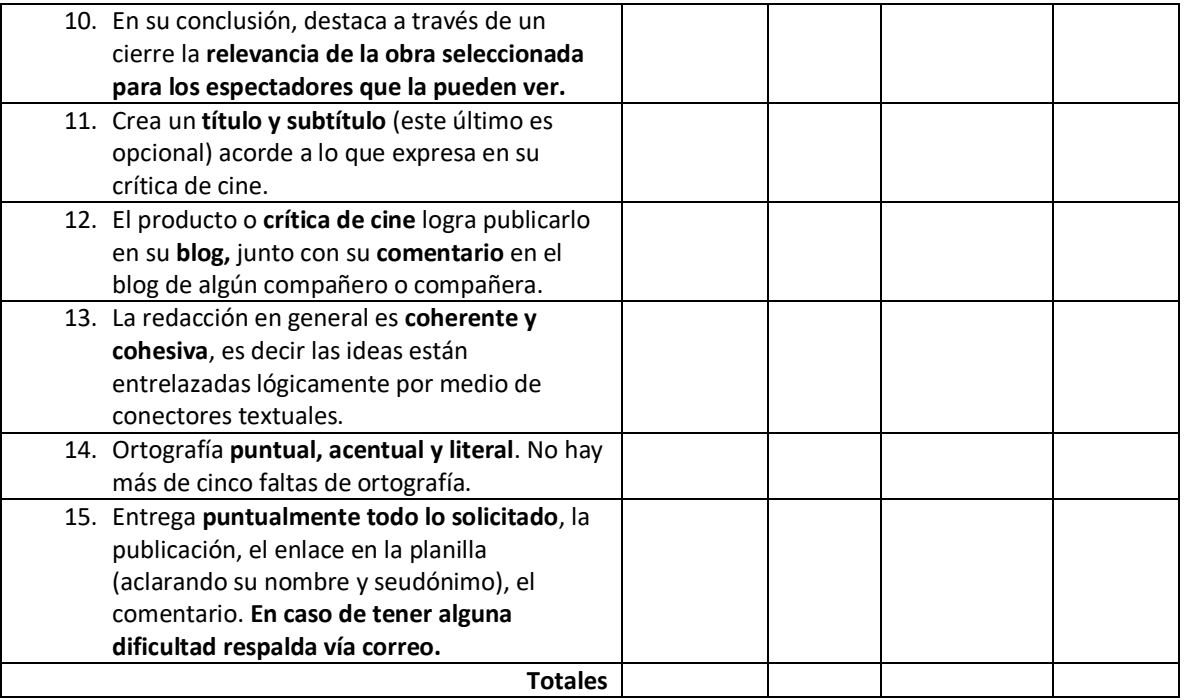

## **Tabla de valoración:**

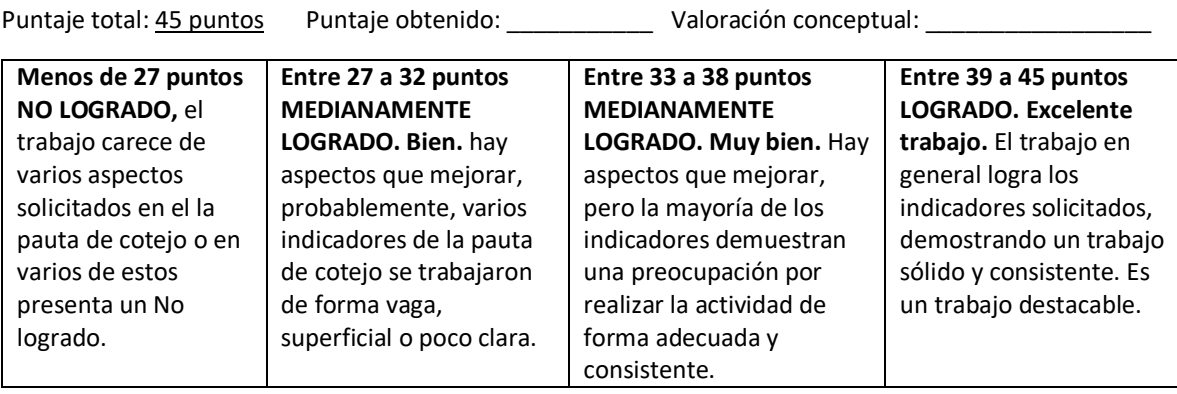

# **¿Cómo crear un blog?**

- **1. Tener una cuenta Gmail.**
- **2. Busca en Google la palabra "Blogger", selecciona el primer enlace que te aparece.**
- **3. Te va a aparecer una página así. Ingresa a "Crear tu blog".**

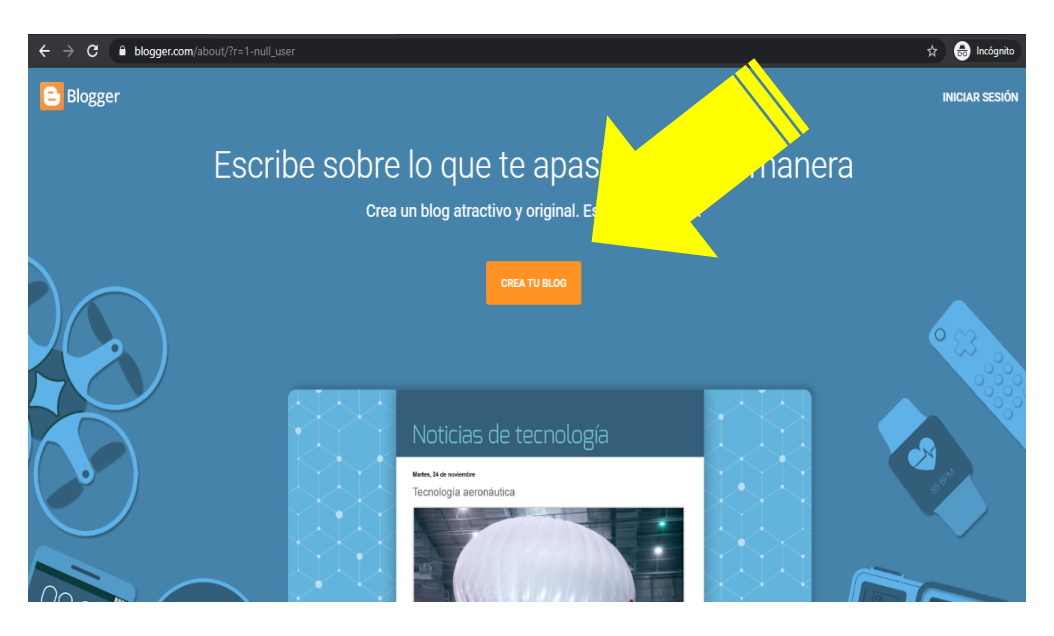

**4. Escribe cuál será tu nombre para mostrar, ojalá sea el tuyo, si quieres usar un alias o seudónimo o nombre de fantasía, recuerda expresarlo en la planilla que dejaré en TEAMS, si no lo hace no**  podré saber quién eres.<br>**La Recibidos**-profesorafabiolasarm X **e Bogger:** Confirma tu perfil X

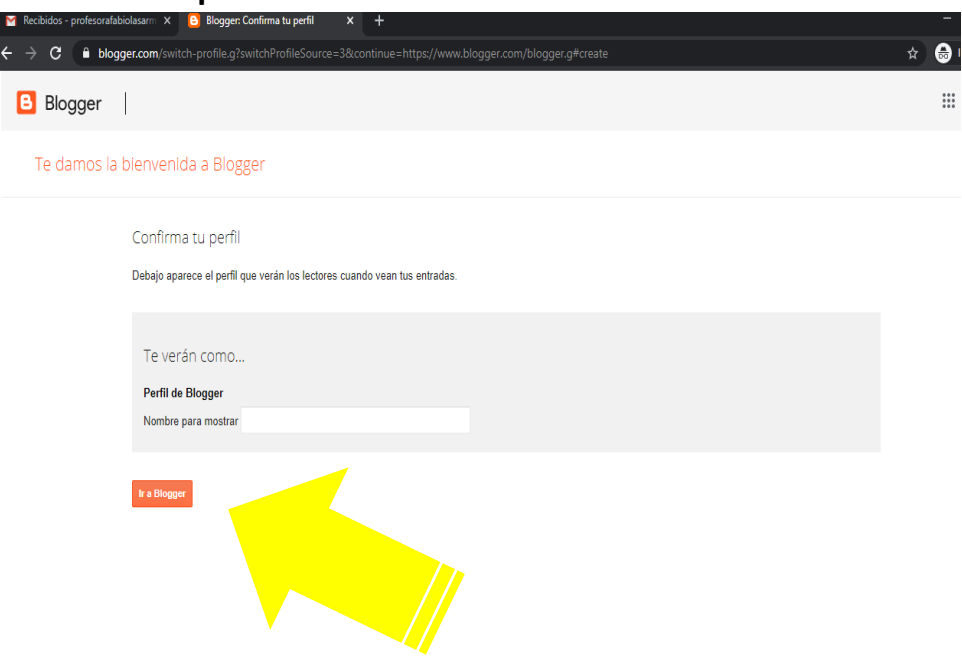

### **5. Ingresa a "Blog nuevo"**

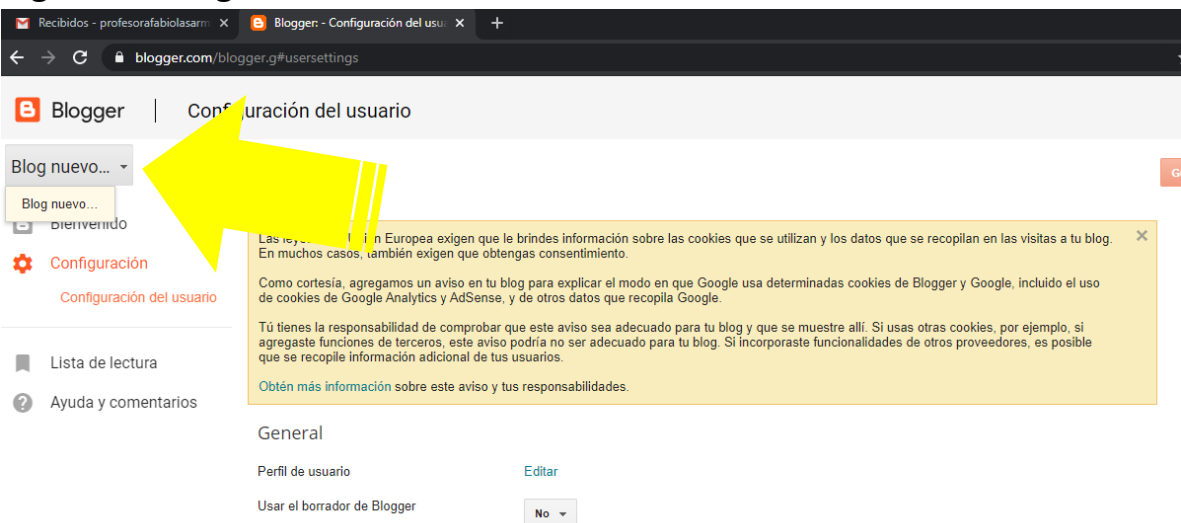

#### **6. Ingresa los datos que te solicita:**

- **Título de tu Blog (Crítica de cine)**
- **Dirección (ejemplo: críticadecinetotoro.blogspot.com)**
- **Elige un tema (que es el fondo que aparecerá en tu blog).**
- **Luego presiona "Crear Blog".**

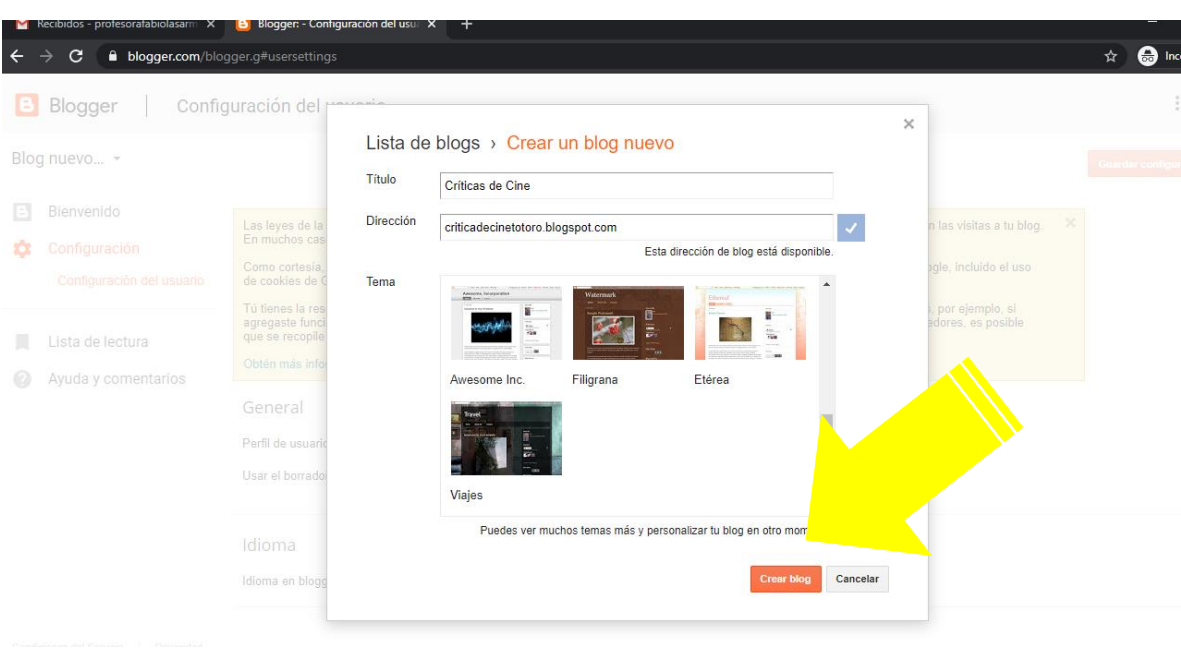

**7. Una vez dentro, te encontrarás con la barra de herramientas con las que puedes manejar tu Blog al costado izquierdo, y un círculo con el signo más al costado derecho, allí si te pones encima dice "crear nueva entrada"**

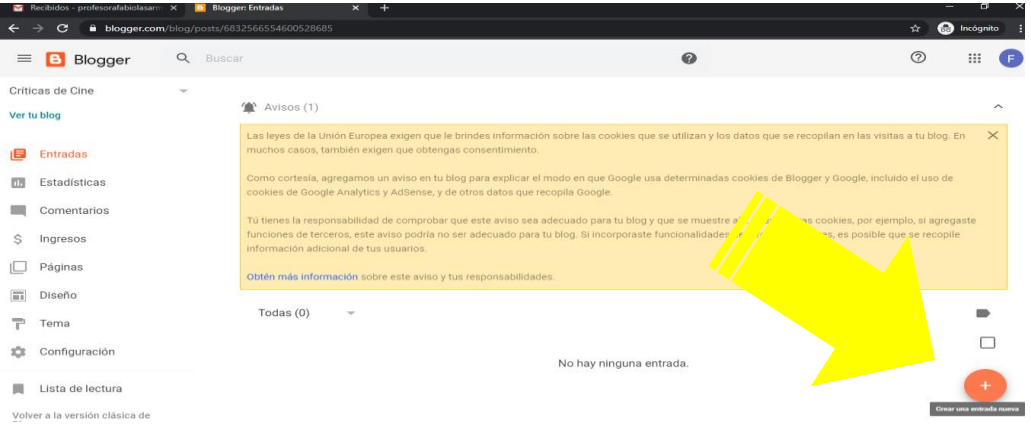

**8. Ahí escribes el título atractivo y abajo el resto del cuerpo de tu crítica de cine, una vez que terminas en el costado derecho arriba aparece un ícono de un ojo, ahí puedes visualizar cómo se verá tu blog si lo presionas, una vez que lo miras y estás conforme, vuelves y al lado del ícono del ojo aparece una flecha, presionas y ahí está publicada tu crítica.** 

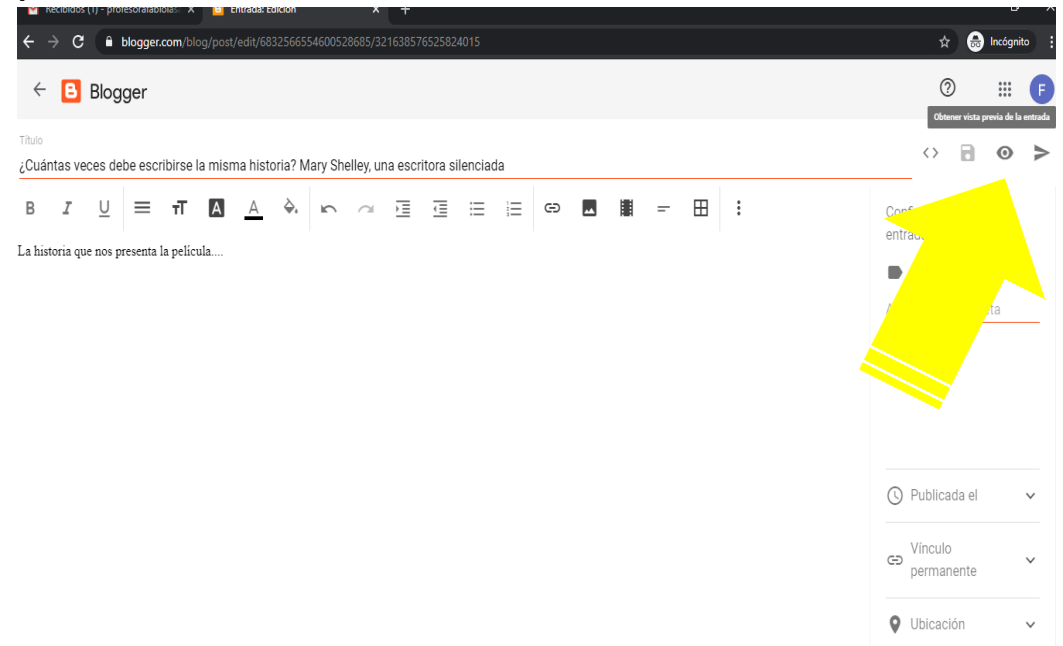

9. Ya estás listo/a con tu blog, ahora solo debes agregar un **comentario** mínimo en alguno de los blogs de tus compañeros, recuerda que en TEAMS deben estar todos enlaces de los blog y los nombres de usuarios que se pusieron para poder identificarlos y poder calificarlos.

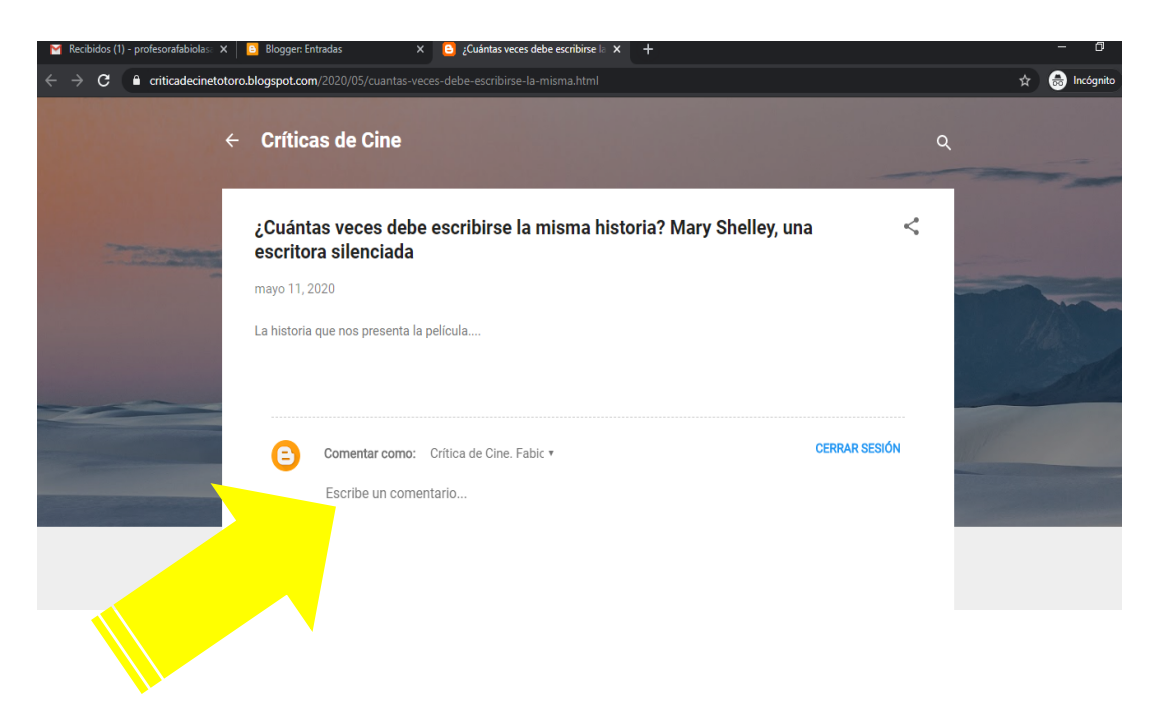

**¡Fin!**